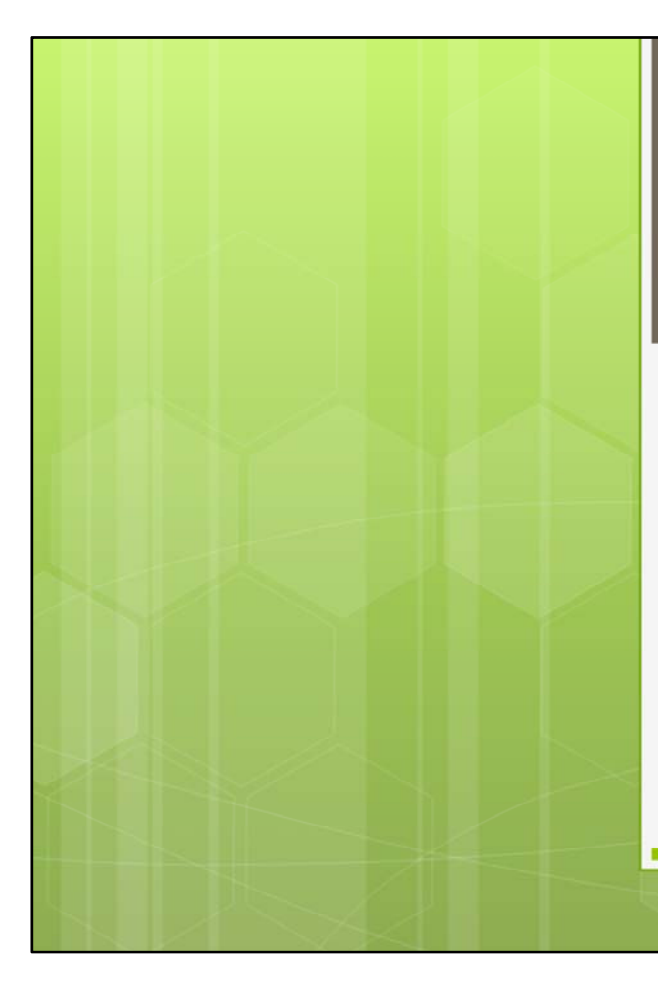

## Outlook tricks and tips

Danny Puype Trainer danny@puype.com

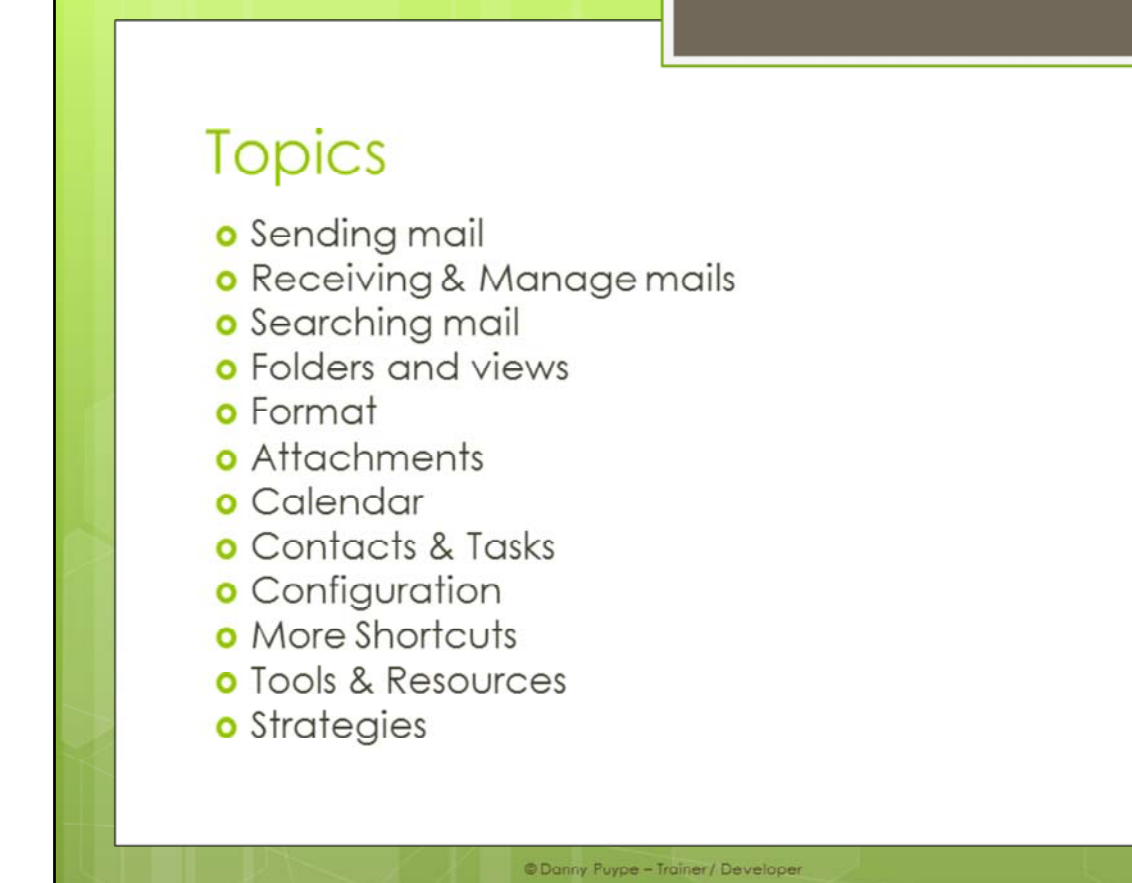

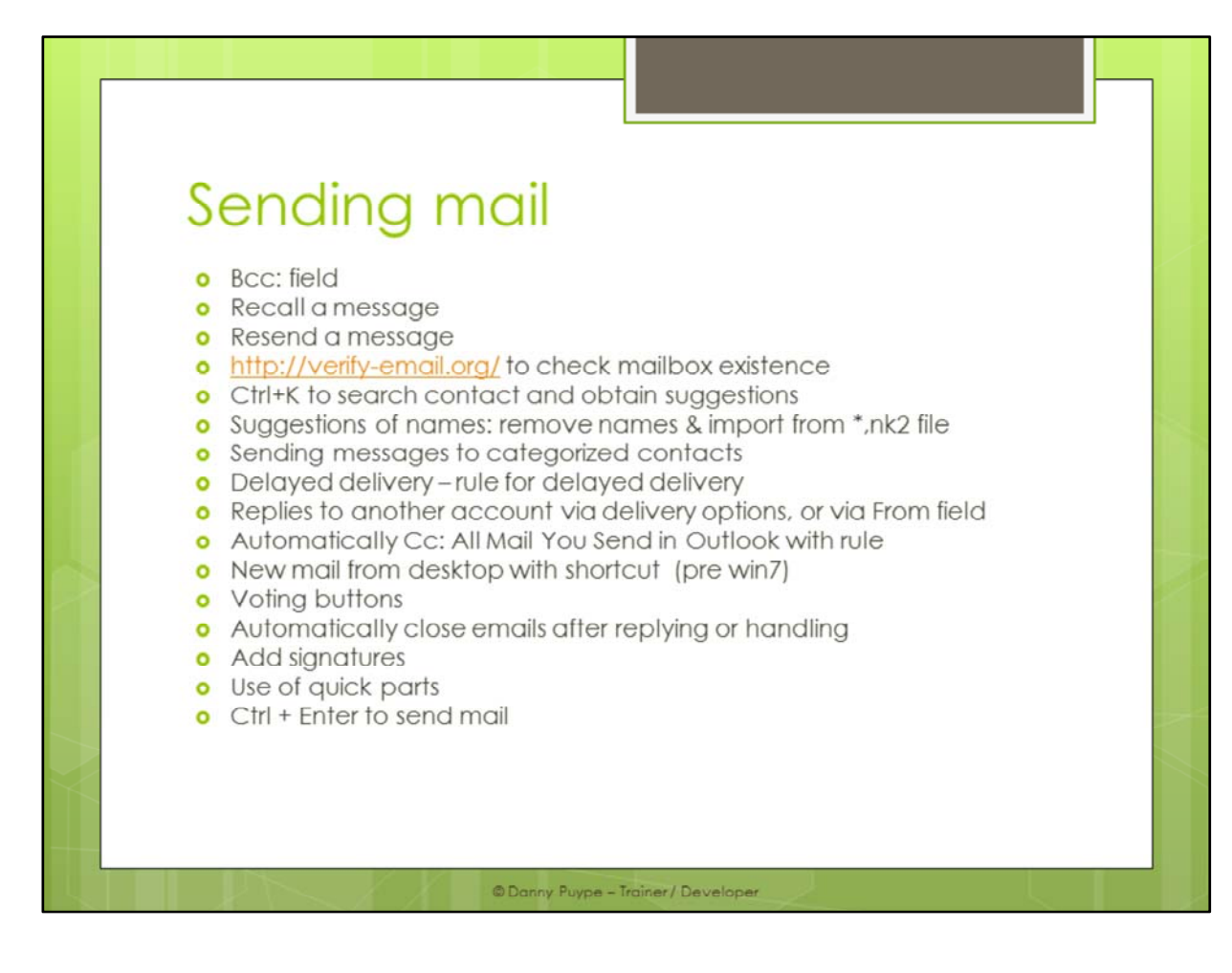

/application Data/outlook : nk2 file

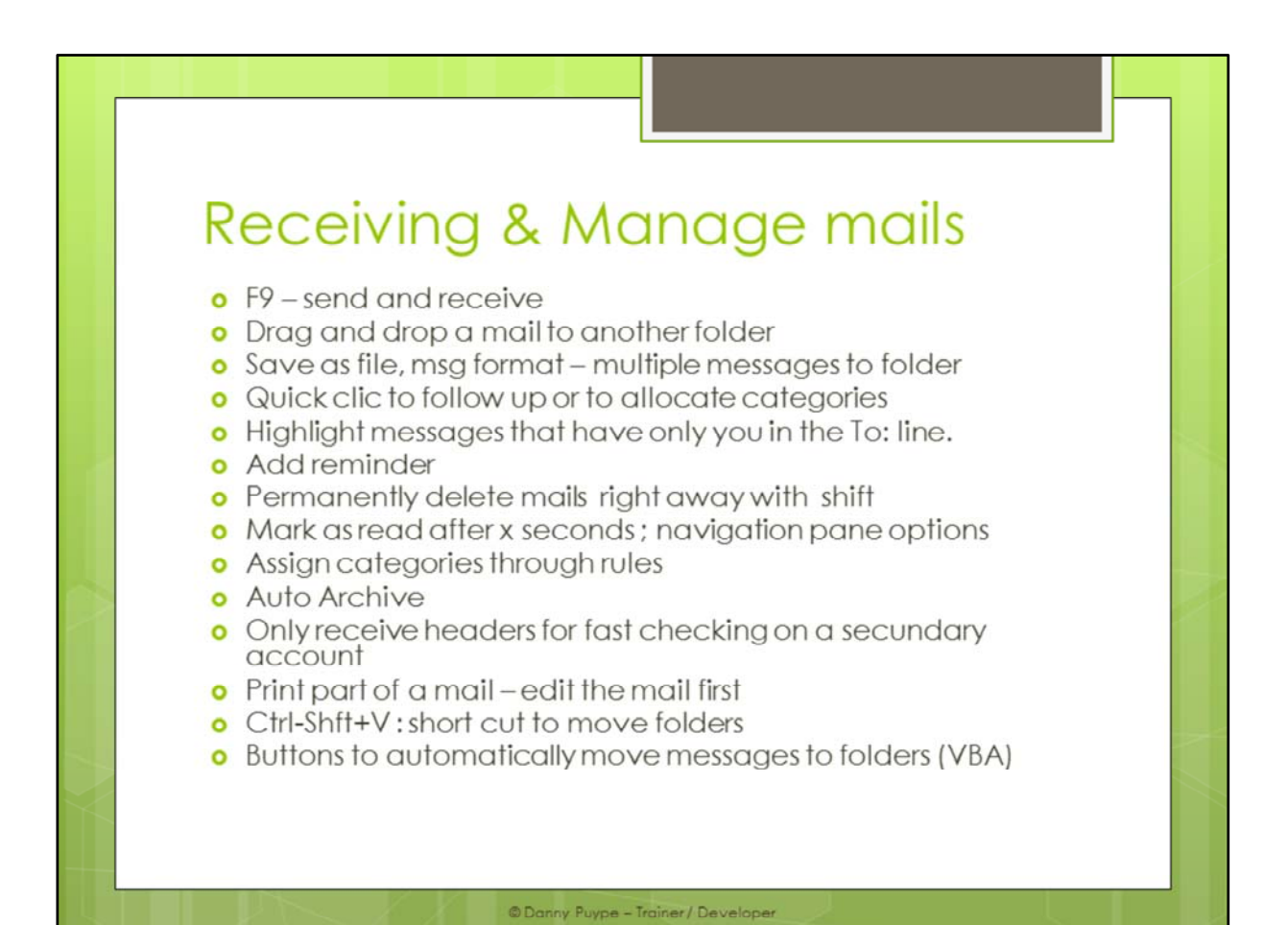

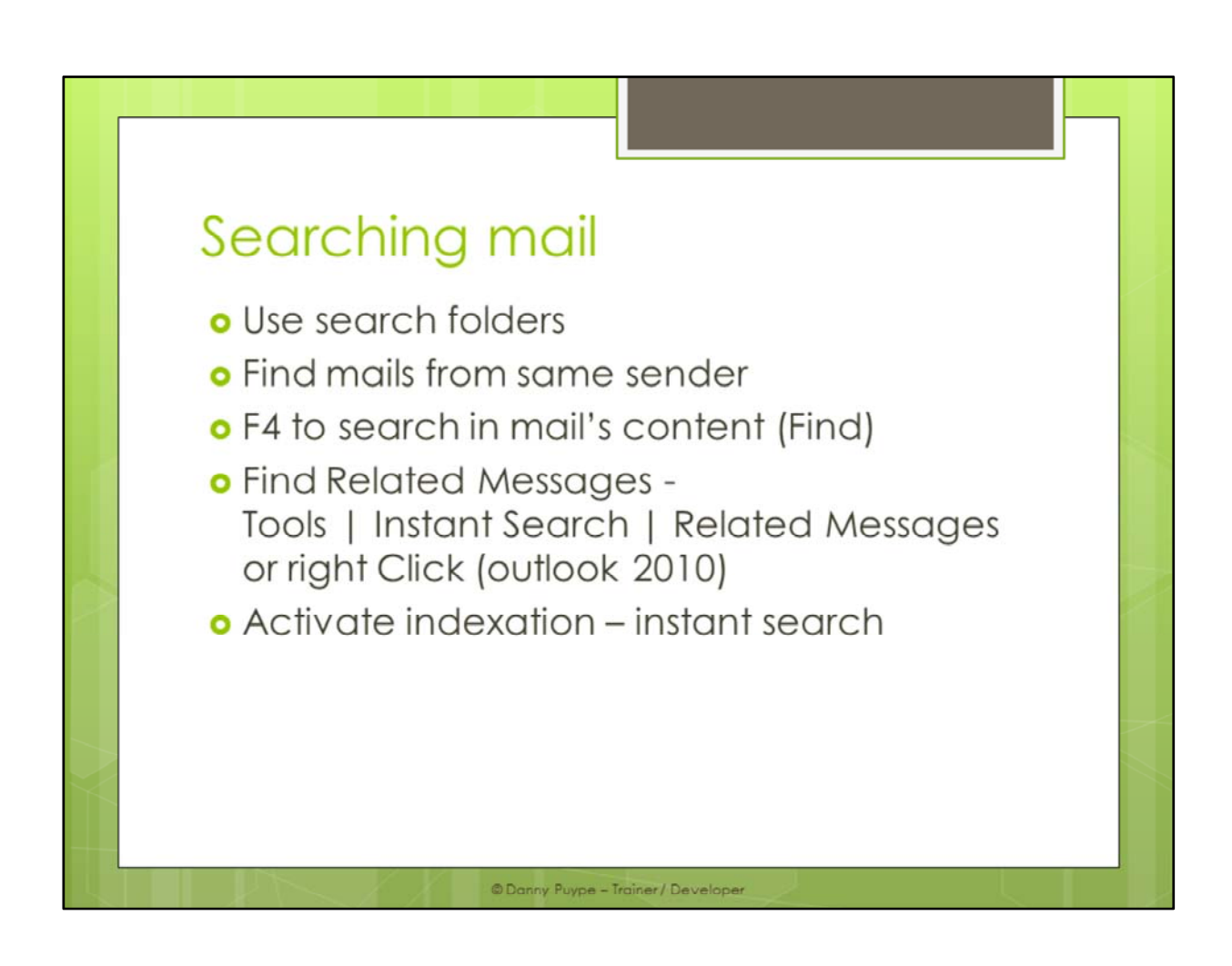

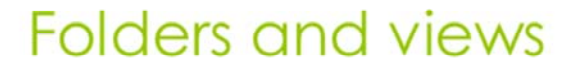

- **o** Use of \*pst or data files & \*ost files
- **o** Create a customized view
- **o** Arrange view by conversation
- o Alt-F1 : navigation pane on/off
- **o** Sort on multiple fields
- o Expand and collapse folders with \* and -(num keyboard)
- o Use of group by box autogroup
- **o** Use Favorite folders list
- **o** Sort folders your way with numbers or symbols
- **o** Shortcut to templates
- **o** Compact folders

© Danny Puype - Trainer / Develope

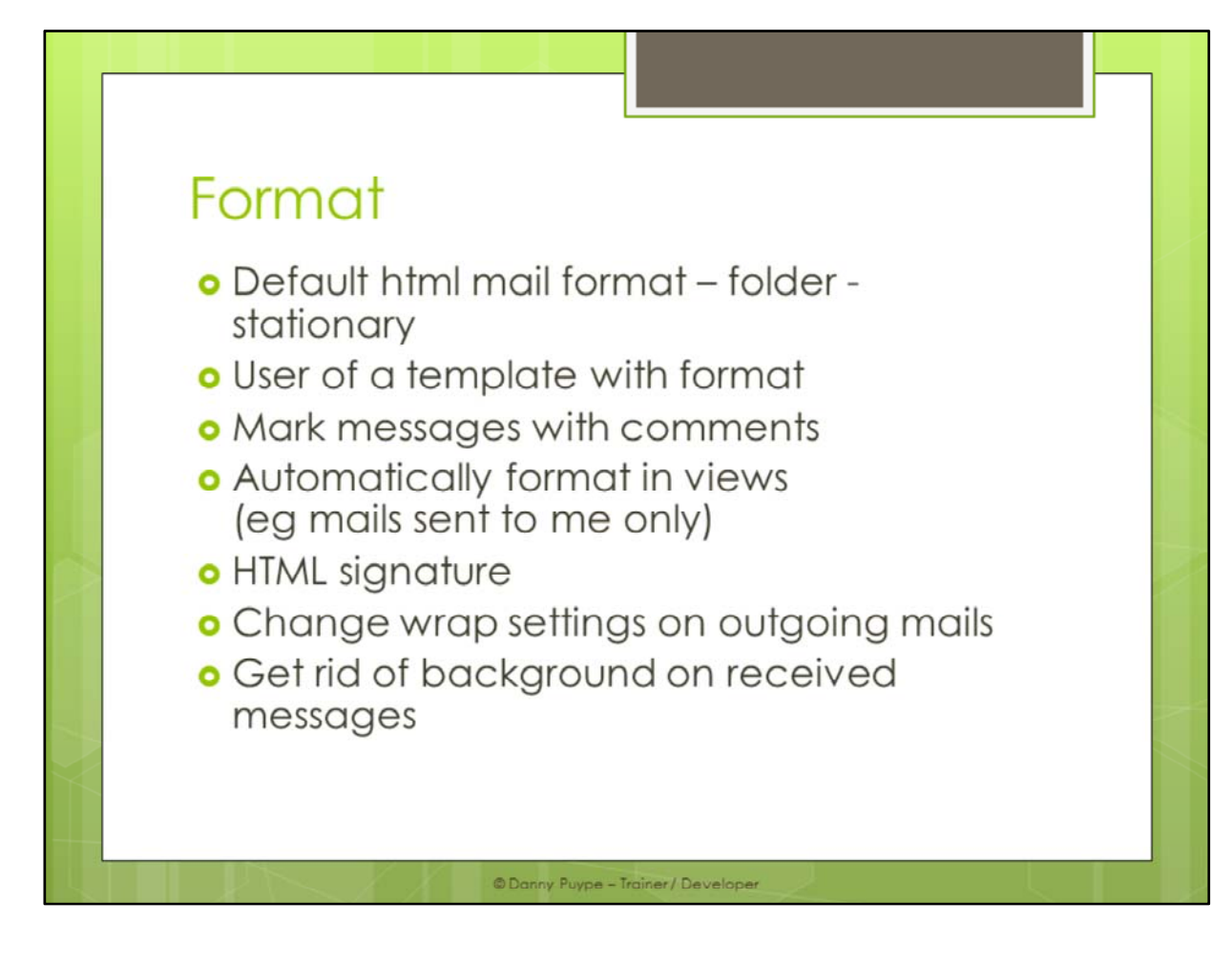

XP => C:\Program Files\Common Files\MicrosoftShared\Stationery Vista => C:\Program Files\Common Files\MicrosoftShared\Stationery

XP => C:\Documentsand Settings\Uti\ApplicationData\Microsoft\Signatures Vista => C:\Users\Uti\AppData\Roaming\Microsoft\Signatures

Html signature: Pour XP ==> C:\Documents and Settings\"UTI"\Application Data\Microsoft\Signatures\ Pour Vista ==> C:\Users\"UTI"\AppData\Roaming\Microsoft\Signatures\

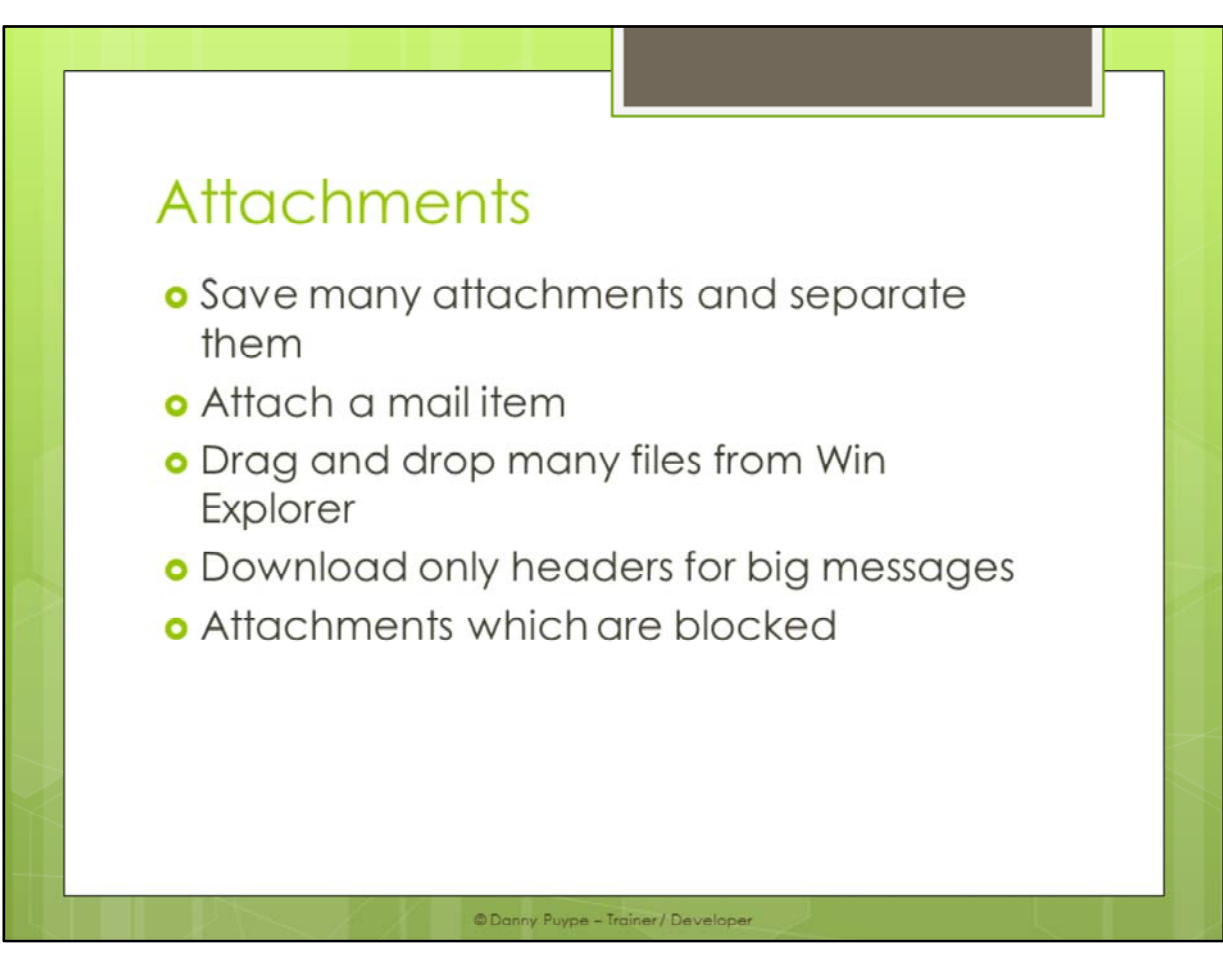

HKEY\_CURRENT\_USER/software/Microsoft/Office/xx.x/Outlook/Security xx.x est le numéro de votre version Office. 9.00 = office 2000 10.0 = office 2002 11.0 = office 2003 12.0 = office 2007

Repérez la clef Level1Remove, si elle n'existe pas créez‐la. Elle est de type Reg\_SZ Saisissez les extensions que vous souhaitez accepter comme ceci :

.ext;

Pour accepter les ZIP, EXE et TXT tapez : .zip;.exe;.txt;

Software:

Attachment Options addin: www.slovaktech.com (2007) Codetwo Attach Unlocker : www.codetwo.com (2010)

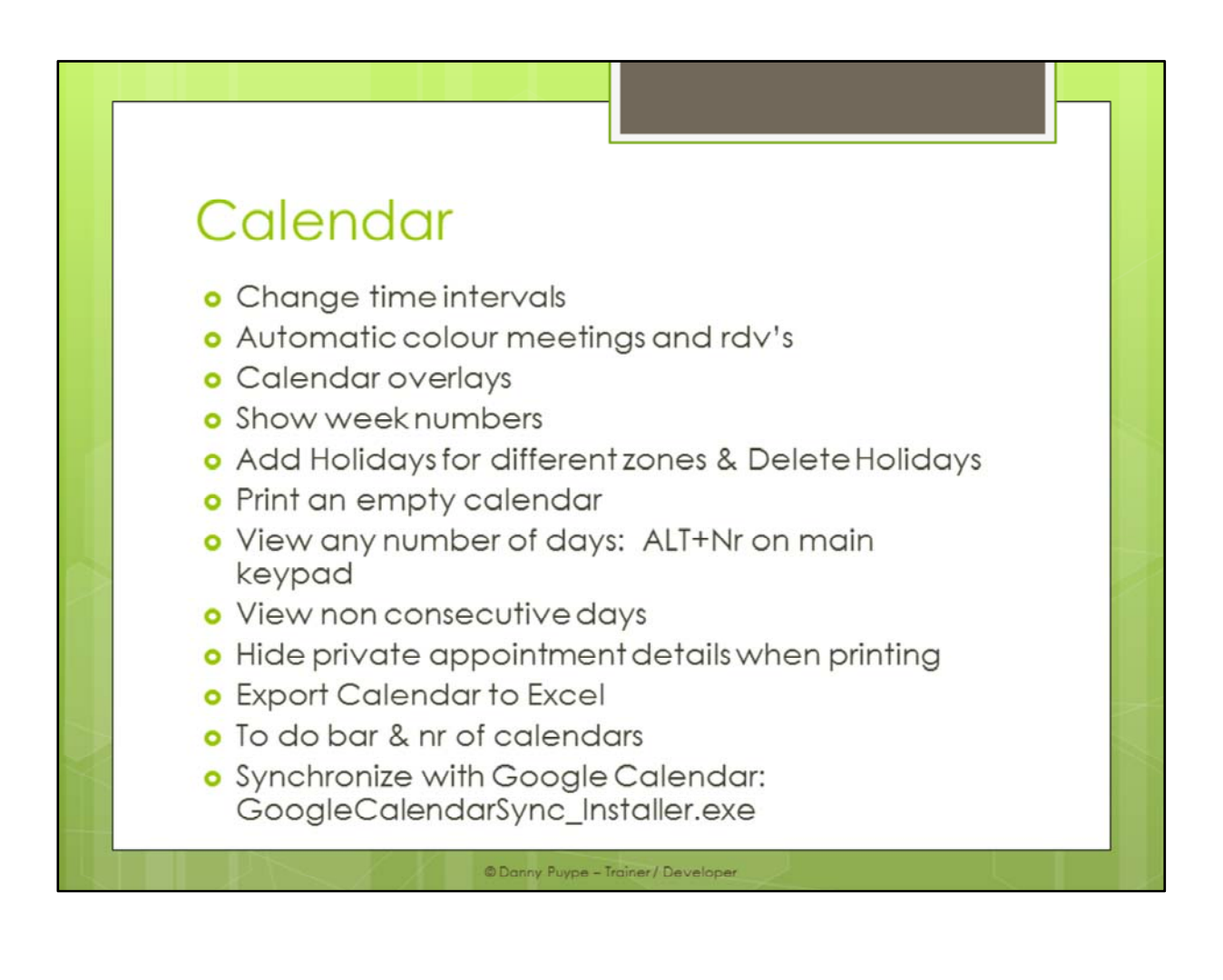

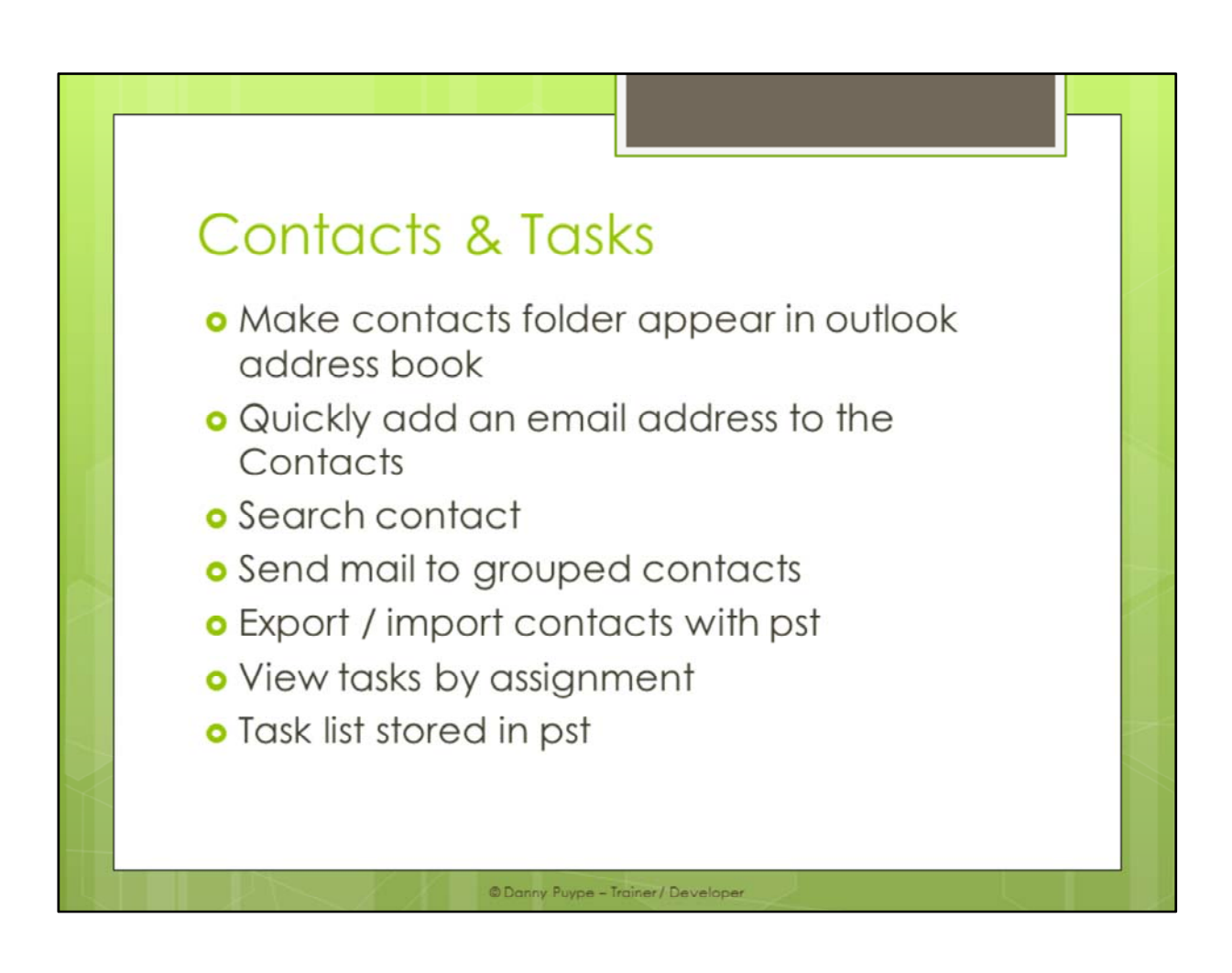

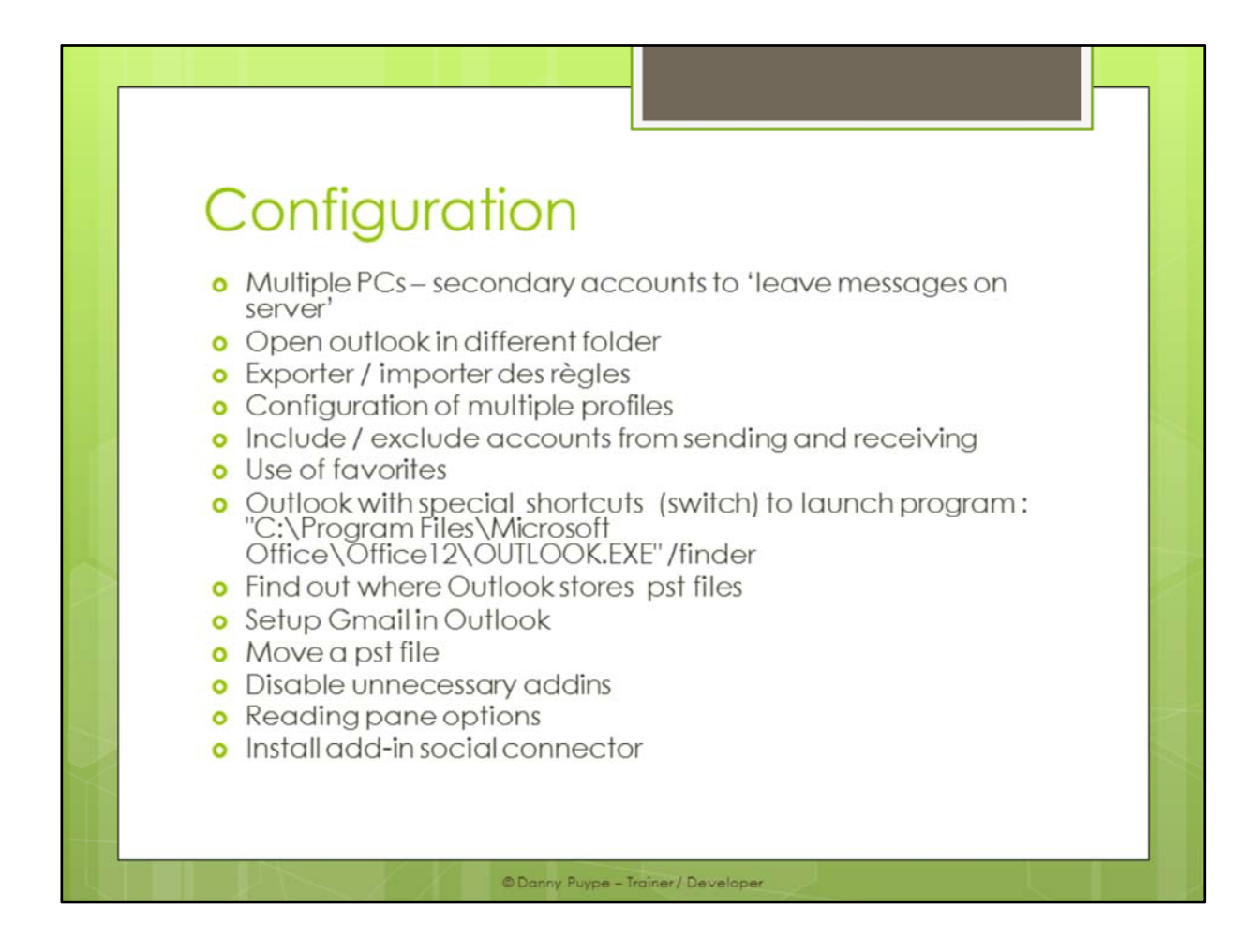

XP => C:\Documentsand Settings\Uti\ApplicationData\Microsoft\Outlook Vista => C:\Users\Uti\AppData\Roaming\Microsoft\Outlook

VbaProject.OTM

XP => C:\Documentsand Settings\Uti\ApplicationData\Microsoft\Outlook Vista => C:\Users\Uti\AppData\Roaming\Microsoft\Outlook

Outlook switches

/cleancategories Supprime tous les noms de catégorie personnalisée que vous avez créés. Réattribue les noms par défaut aux catégories.

/cleanclientrules Démarre Outlook et supprime les règles basées sur le client.

/cleandmrecords Supprime les enregistrements de connexion enregistrés lorsqu'un responsable ou un délégué décline une réunion.

/cleanfinders Supprime les dossiers de recherche du magasin Microsoft Exchange Server.

/cleanfreebusy Efface et régénère les informations de disponibilité. Ce commutateur ne peut être utilisé que lorsque vous pouvez vous connecter à votre ordinateur Exchange Server.

/cleanprofile Supprime les clés de profil non valides et crée de nouveau les clés de registre par défaut, dès que cette opération est possible.

/cleanreminders Efface et régénère les rappels.

/cleanrules Démarre Outlook et supprime les règles basées sur le client et sur le serveur.

/cleanserverrules Démarre Outlook et supprime les règles basées sur le serveur.

/cleanviews Restaure les affichages par défaut. Tous les affichages personnalisés que vous avez créés seront perdus. /finder Ouvre la boîte de dialogue Recherche avancée.

/nopreview Démarre Outlook avec le volet de lecture désactivé.

/profiles Ouvre la boîte de dialogue Choix d'un profil indépendamment du paramètre Options dans le menu Outils.

/resetfolders Restaure les dossiers manquants à l'emplacement de remise par défaut.

/resetfoldernames "Redéfinit les noms de dossier par défaut (tels que Boîte de réception ou Éléments

envoyés) en utilisant les noms par défaut dans la langue d'interface utilisateur Office en cours. Si, par exemple, vous vous connectez d'abord à votre boîte aux lettres dans Outlook à l'aide d'une interface utilisateur en russe, les noms du dossier

par défaut russe ne peuvent être renommés. Pour modifier les noms de dossier par défaut en une autre langue, telle que le japonais ou l'anglais, vous pouvez utiliser ce commutateur pour redéfinir les noms de dossier par défaut après la modification de la langue d'interface utilisateur ou après l'installation d'une version d'Outlook dans une autre langue.«

/safe Démarre Outlook sans les extensions client Microsoft Exchange Server (ECE), le volet de lecteur ou les personnalisations de la barre d'outils. Les compléments COM (Component Object Model) sont désactivés. /importnk2 : import nk2 suggested emails to suggested folder in Outlook 2010 Access Gmail with Outlook Using IMAP

To set up seamless access to all your Gmail mail and labels in Outlook 2007 (you can also access Gmail with Outlook 2002 or 2003):

Make sure IMAP access is enabled in Gmail.

Select Tools | Account Settings... from the menu in Outlook. Go to the E-mail tab. Click New.... Make sure Microsoft Exchange, POP3, IMAP, or HTTP is selected. Click Next >.

Type your name (what you want to appear in the From: line of messages you send) under Your Name:. Enter your full Gmail address under E‐mail Address:. Make sure you include "@gmail.com". If your Gmail account name is "asdf.asdf", make sure you type "asdf.asdf@gmail.com" (not including the quotation marks), for example.

Make sure Manually configure server settings or additional server types is checked. Click Next >. Make sure Internet E-mail is selected. Click Next >.

Select IMAP under Account Type:.

Type "imap.gmail.com" under Incoming mail server:.

Enter "smtp.gmail.com" under Outgoing mail server (SMTP):.

Type your Gmail account name under User Name:. If your Gmail address is "asdf.asdf@gmail.com", for example, type "asdf.asdf".

Type your Gmail password under Password:. Click More Settings ....

Go to the Outgoing Server tab. Make sure My outgoing server (SMTP) requires authentication is checked. Now go to the Advanced tab. Select SSL under Use the following type of encrypted connection: for both Incoming server (IMAP): and Outgoing server (SMTP):. Type "465" under Server Port Numbers for Outgoing server (SMTP):. Click OK.

Now click Next >. Click Finish. Click Close.

## **More Shortcuts**

- · Alt-F1 : navigation panel
- o Alt-F2 : To Do bar
- **o** Ctrl-Shift-I: Switch to in-box.
- **o** Ctrl-Shift-O: Switch to out-box.
- **o** Ctrl-Enter: Send current message.
- **o** Ctrl-R: Reply to a message.
- **o** Ctrl-Shift-R: Reply All to a message.
- **o** Ctrl-Shift-A: Create a new appointment.
- **o** Ctrl-N or Ctrl-Shift-M: Create a new message.
- **o** Ctrl-1: Switch to Mail.
- **o** Ctrl-2: Switch to Calendar.
- **o** Ctrl-3: Switch to Contacts.
- **o** Ctrl-4: Switch to Tasks.

© Danny Puype - Trainer / Developer

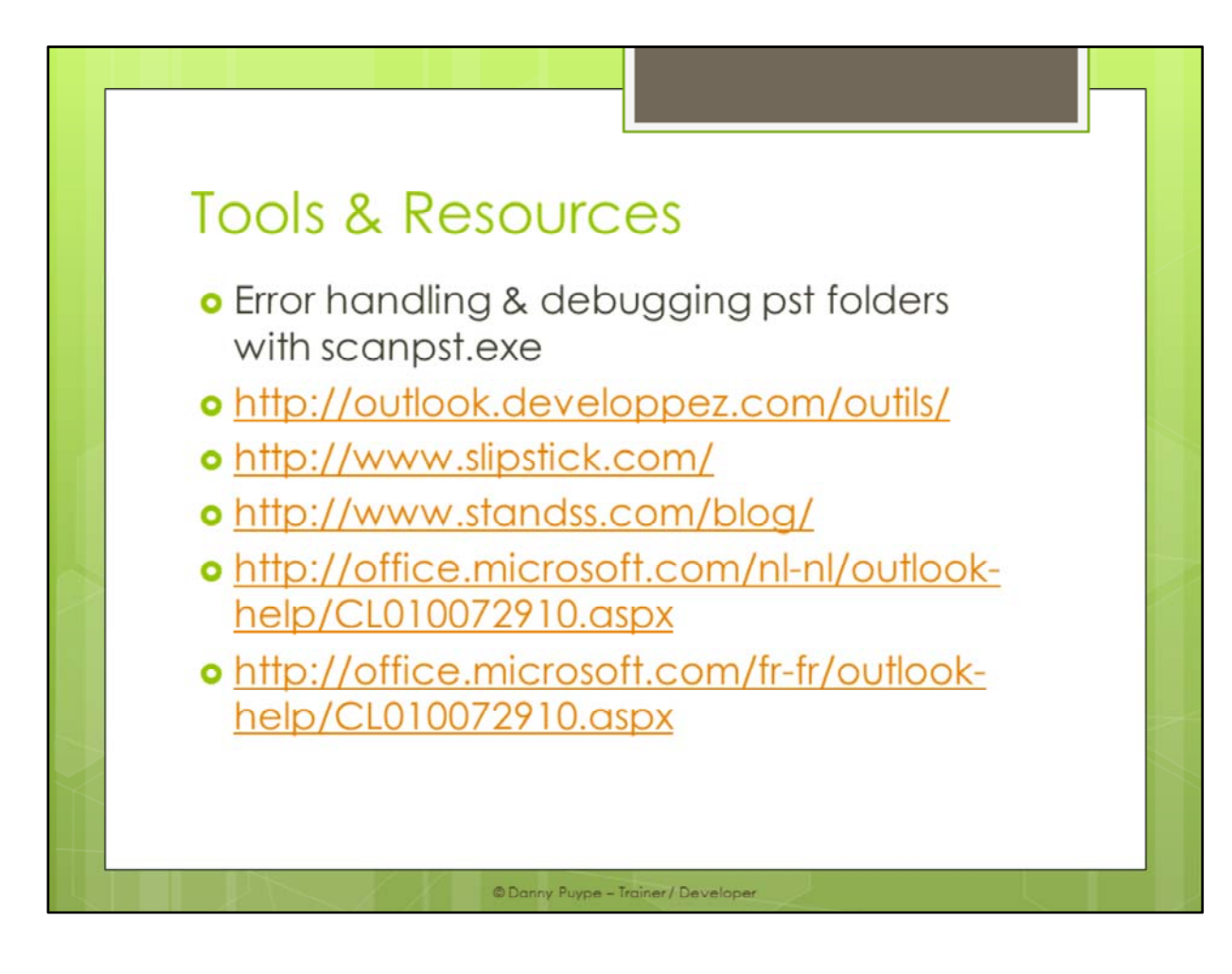

Pour Outlook 2007

- F:\Program Files\Microsoft Office\Office12\scanost.exe
- F:\Program Files\Microsoft Office\Office12\scanpst.exe

Pour Outlook 2003

- C:\Program Files\Fichiers communs\System\MSMAPI\1036\scanpst.exe
- C:\Program Files\Fichiers communs\System\MSMAPI\1036\scanost.exe

Pour cela il vous faut activer les dossiers cachés :

‐> Dans l'explorateur de Windows ‐> Outils ‐> Options des dossiers... ‐> Onglet Affichage ‐> Cliquez sur afficher Show hidden files and folders

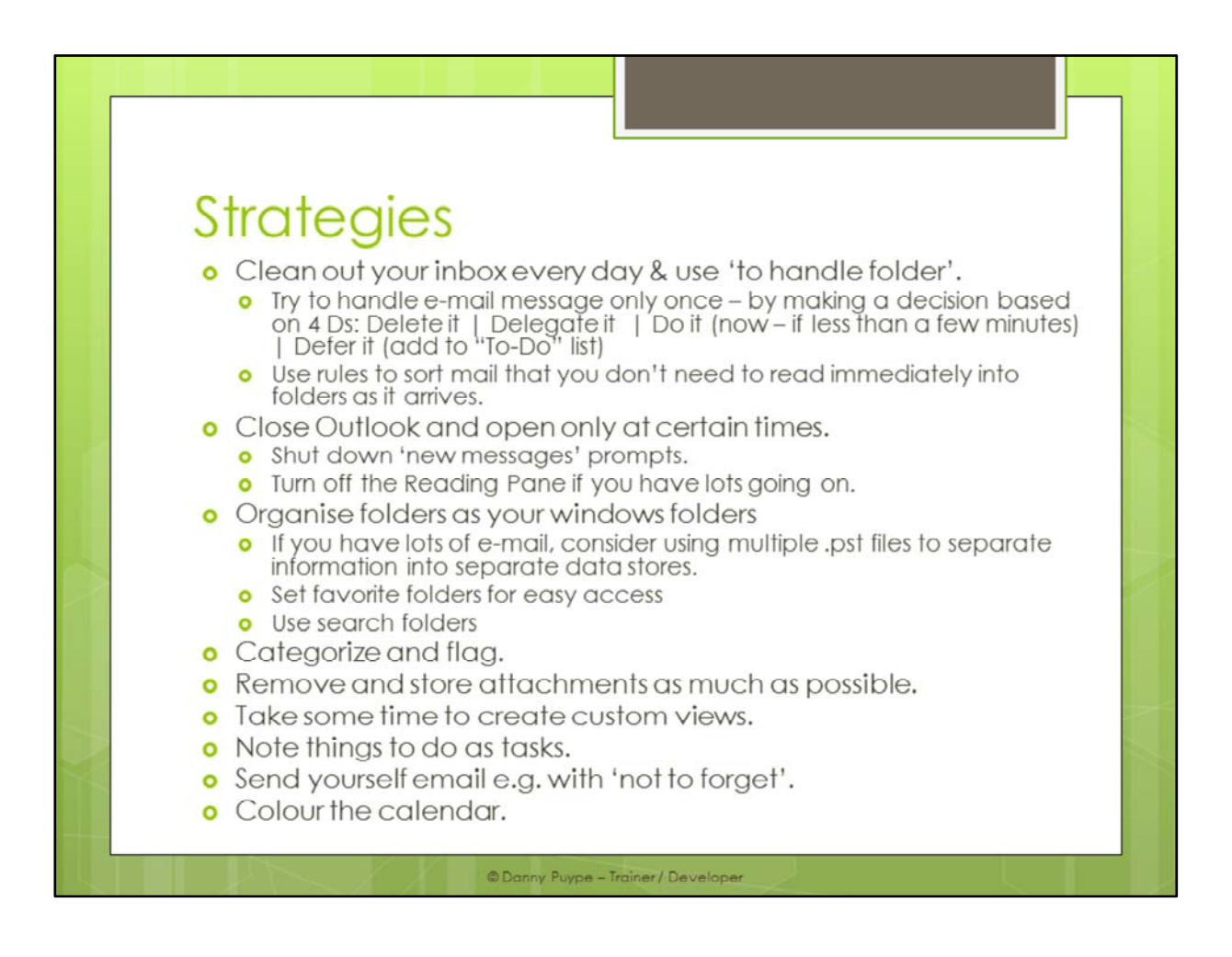

## $FAQ - how to...$

- o file messages with one click?
- **o** streamline conversations?
- **o** delete and mute a conversation?
- o create and use an email template?
- **o** find related messages?
- o search inside a message?
- **o** find all mail from a sender quickly?
- **o** schedule emails?
- **o** highlight mail sent to you only?
- o change the default font face and size?
- **o** automatically cc: all mail you send in outlook
- **o** expand outlook with time-saving add-ons?
- **o** send text messages from within Outlook?

**ODanny Puype - Trainer / Develope** 

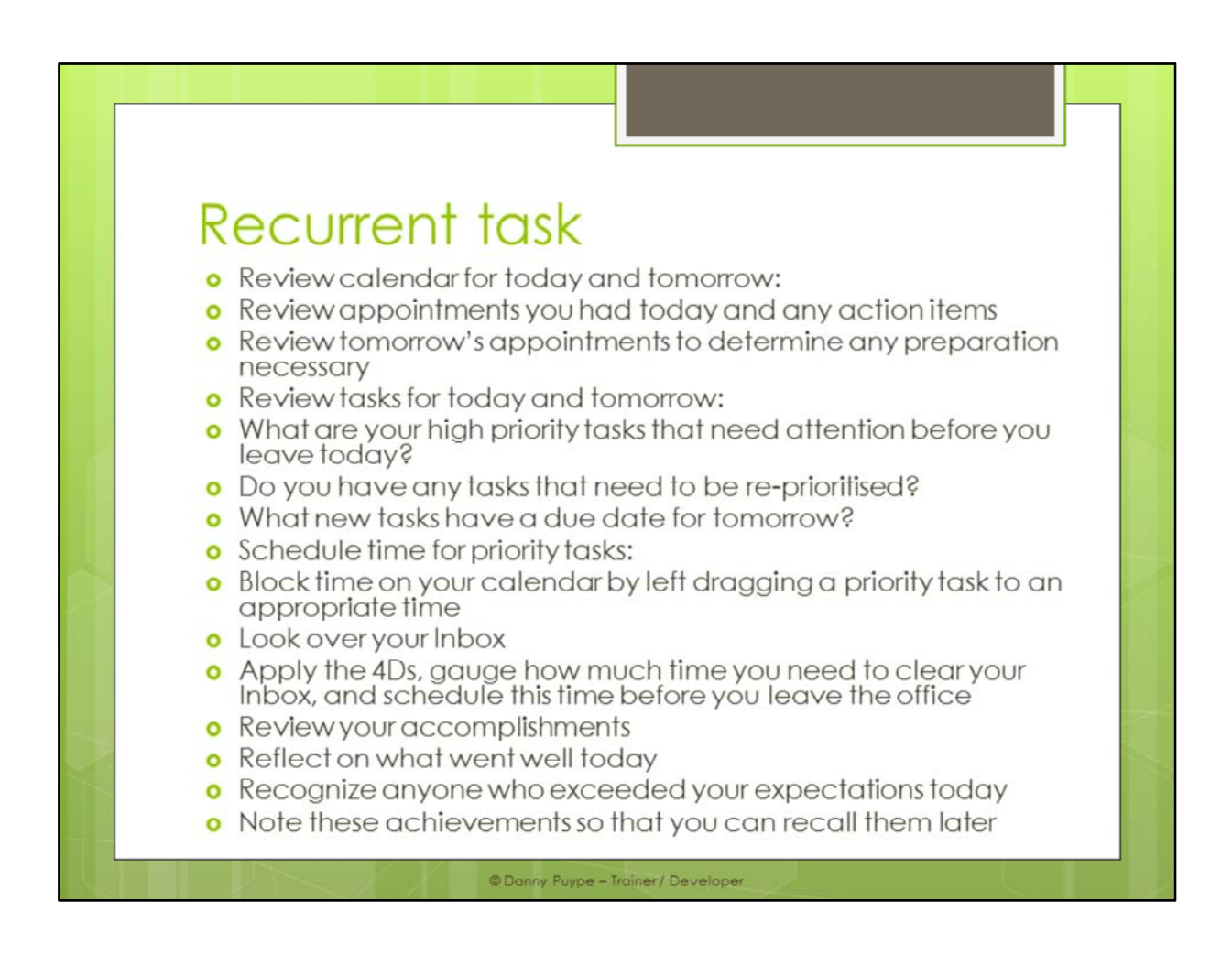